## **Medarbejder oprettet med forkert startdato**

Hvis en medarbejder bliver oprettet med en forkert startdato, er det ikke muligt efterfølgende at tilrette ansættelsesdatoen. Der er derfor nødvendigt, at annullere arbejdsrelationen og evt. den ventende ansatte for derefter at derefter ansætte medarbejderen igen.

OBS: hvis medarbejderen har flere ansættelsesforhold, skal du IKKE annullere arbejdsrelationen, da dette vil annullere alle ansættelsesforhold. Du skal i stedet afslutte det enkelte ansættelsesforhold, som er blevet oprettet med forkert startdato, og tilføje ansættelsesforholdet på ny.

Vi har derfor opdelt denne vejledning i to dele,

- A. Hvis medarbejderen kun har et ansættelsesforhold
- B. Hvis medarbejderes har flere ansættelsesforhold

# **A. Hvis medarbejderen kun har et ansættelsesforhold**

Hvis en medarbejder kun har et ansættelsesforhold, kan du annullere ansættelsesforhold og evt. den ventende ansatte. Start med at annullere det aktive ansættelsesforhold.

Husk at du ikke skal følge denne proces, hvis medarbejderen har flere ansættelsesforhold!

- 1. Naviger til fanen **Min arbejdsstyrke**, og klik på **Vis flere** under Hurtige handlinger
- 2. Klik på hurtig handlingen **Annuller arbejdsrelation**
- 3. Hvis medarbejderen er "ventende ansat" skal du benytte Avanceret søgning.

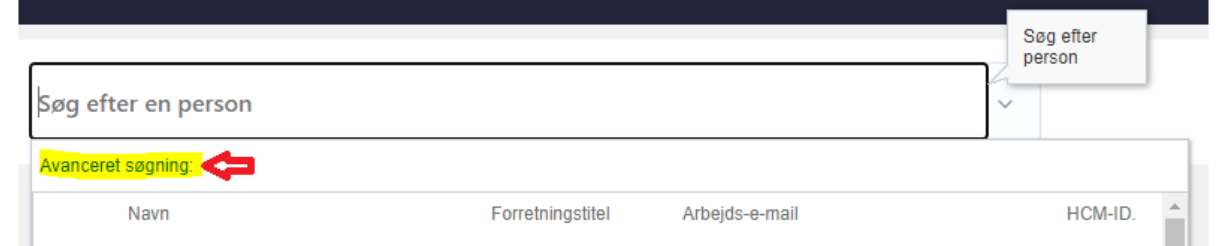

Annuller arbeidsrelation

4. Udfyld søgekriteriet 'Gældende pr. den' med den tastede ansættelsesdato eller en dato herefter. På den måde kan du fremsøge en medarbejder før deres ansættelsesdato

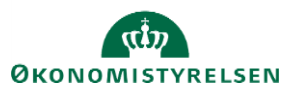

### Vejledning til Statens HR **Rolle: HR-medarbejder** Rolle: HR-medarbejder Emne: Medarbejder oprettet med forkert startdato Version: 03 ID: (6.a.3) Medarbejder oprettet med forkert startdato

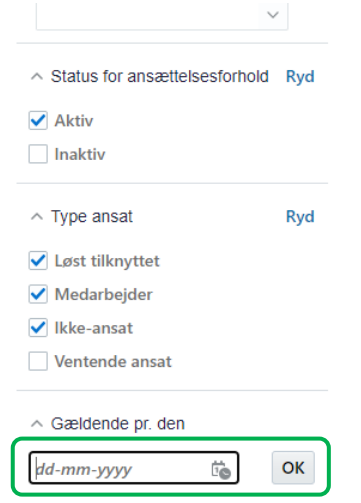

- 5. Klik på medarbejderens navn i søgeresultaterne
- 6. Verificer, at det er den korrekte arbejdsrelation, som du er ved at annullere vha. Info om

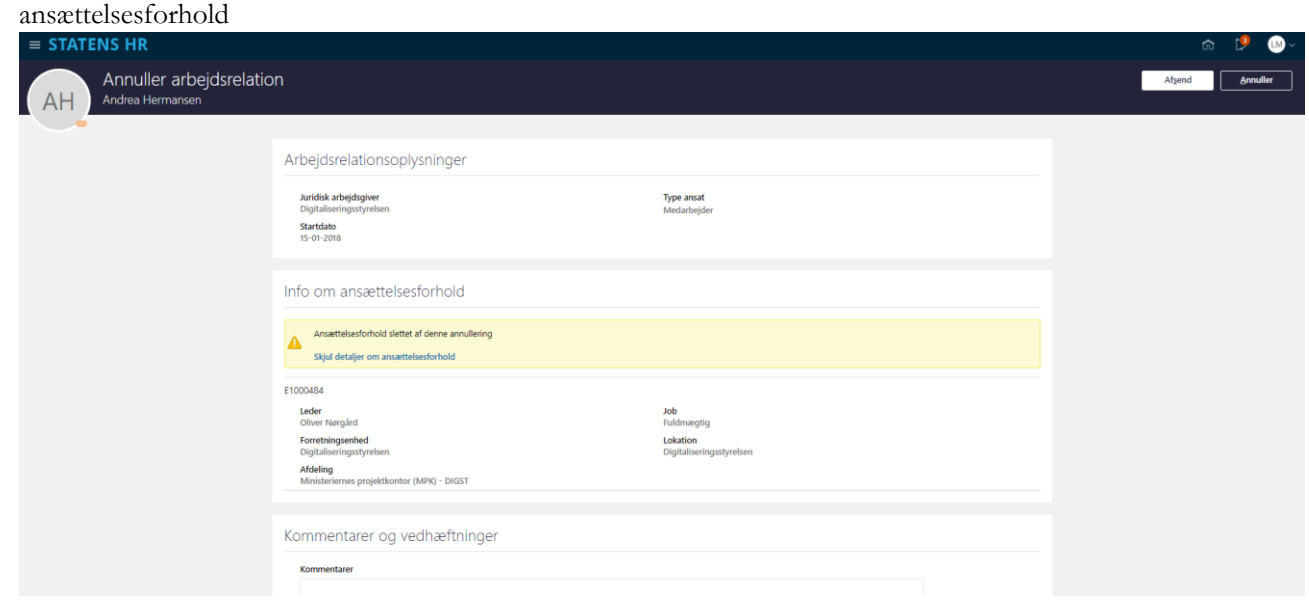

- 7. Udfyld evt. en kommentar til godkenderen.
- 8. Klik på **Afsend**. En anden HR medarbejder kan nu godkende, at arbejdsrelationen skal annulleres

Hvis den korrekte ansættelsesdato ligger *før* den oprindeligt tastede startdato, vil man også skulle annullere den ventende ansatte (på samme måde som ovenstående beskrivelse), før man kan starte ansættelsen forfra.

Hvis den korrekte ansættelsesdato ligger *efter* den oprindeligt tastede startdato, skal man fjerne den fratrædelsesdato, som den ventende ansatte automatisk har fået dagen før ansættelsesdatoen. Derefter kan du fra 'Ventende ansatte' konvertere den ventende ansatte på ny og rette til den korrekte startdato på første sektion. Dette uddybes nedenfor.

Inden de følgende trin udføres, skal ansættelsen for medarbejderen være annulleret, som beskrevet tidligere i dette afsnit.

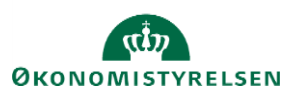

## **Fjern fratrædelsesdatoen for den ventende ansatte**

- 1. Naviger til fanen **Min arbejdsstyrke**, og klik på **Vis flere** under Hurtige handlinger
- 2. Klik på hurtig handlingen **Fratrædelse**
- 3. Benyt Avanceret søgning.

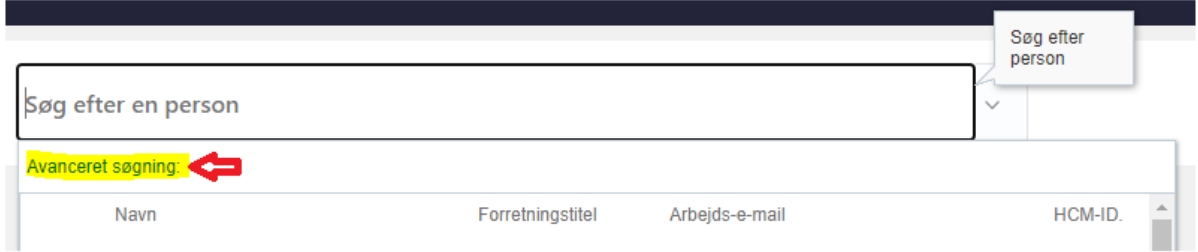

4. Under **Status for ansættelsesforhold** marker søgekriteriet Inaktiv og under **Type ansat** marker ventende ansat.

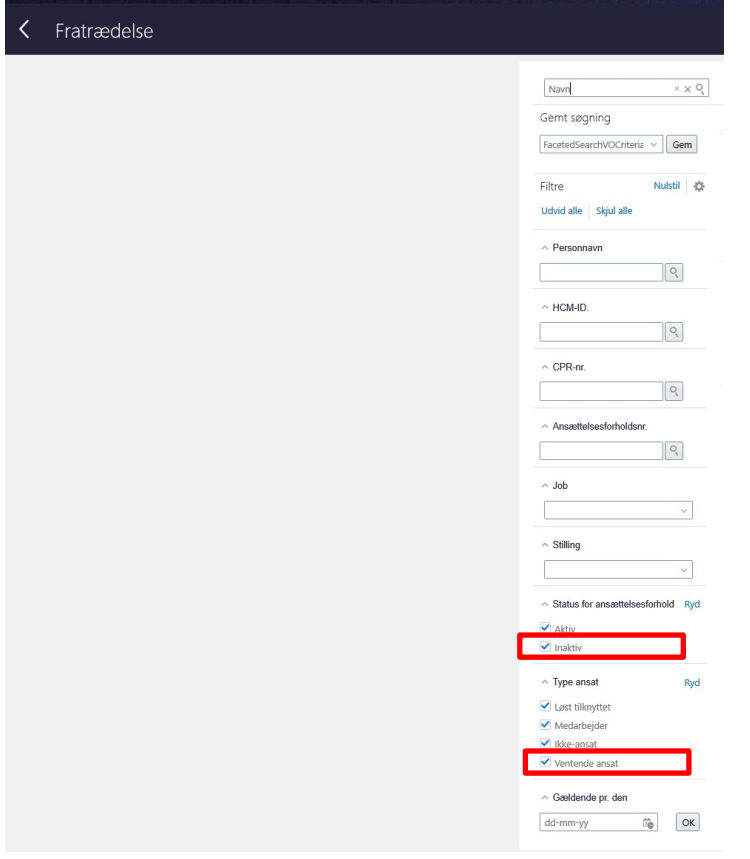

5. Klik på det relevante søgeresultat og ny side åbnes:

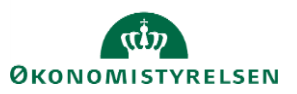

# Vejledning til Statens HR<br>Emne: Medarbejder oprettet med forkert startdato kan av Rolle: HR-medarbejder Version: 03 Emne: Medarbejder oprettet med forkert startdato

ID: (6.a.3) Medarbejder oprettet med forkert startdato

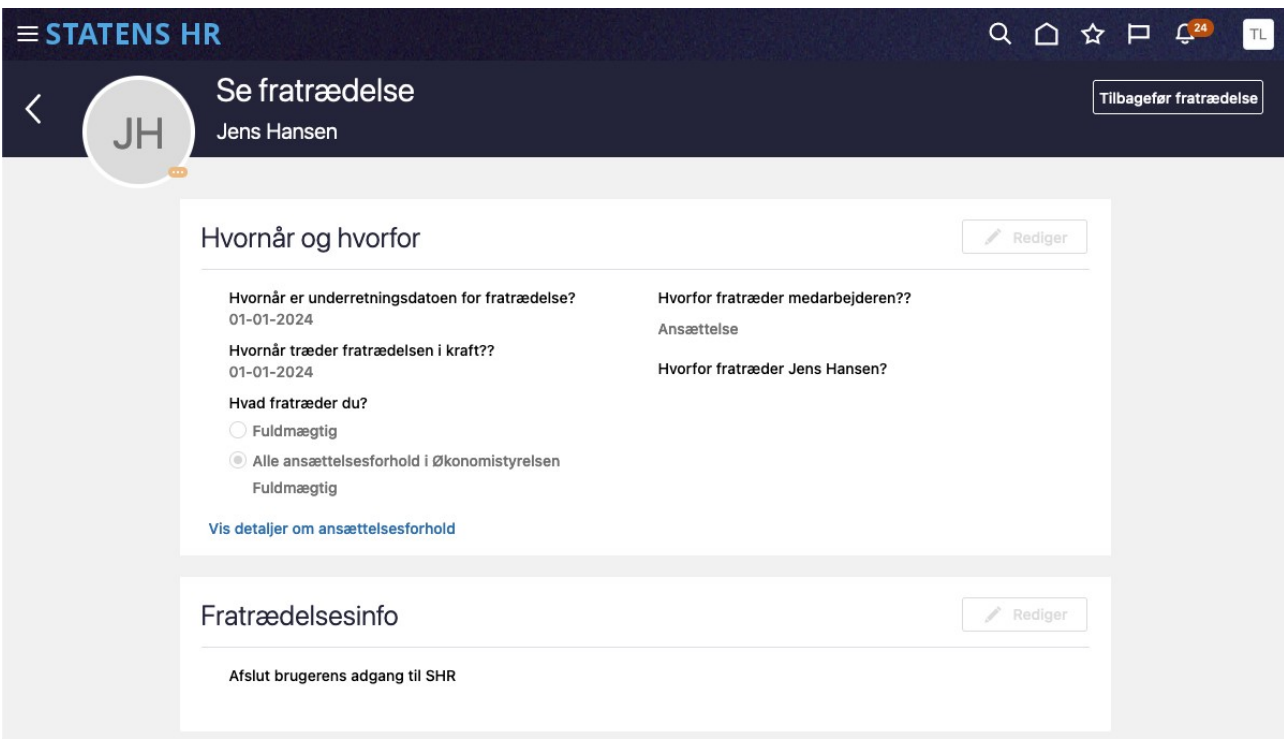

## 6. Klik på **Tilbagefør fratrædelse** i øverste højre hjørne

Når der er klikket Tilbagefør vises alle fratrædelsesinfo:

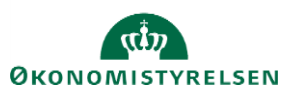

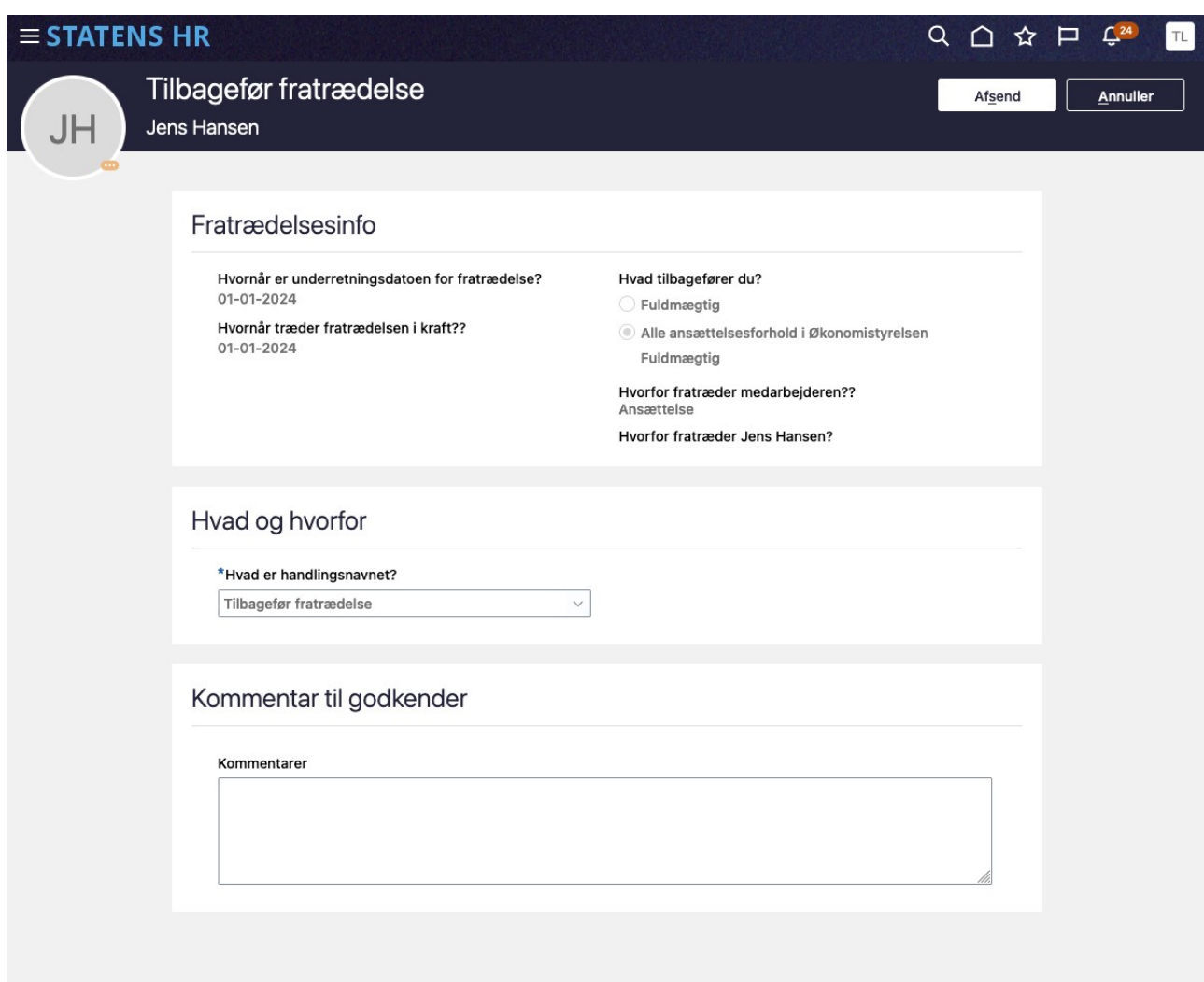

- 7. Udfyld evt. en kommentar til godkenderen.
- 8. Klik **Afsend**
- 9. Transaktionen skal godkendes af en kollega.

## **Konvertering med valg af korrekt ansættelsesdato**

- 10. Naviger til fanen **Min arbejdsstyrke**, og klik på **Vis flere** under Hurtige handlinger
- 11. Klik på hurtig handlingen **Ventende ansatte**
- 12. Søg efter den relevante person

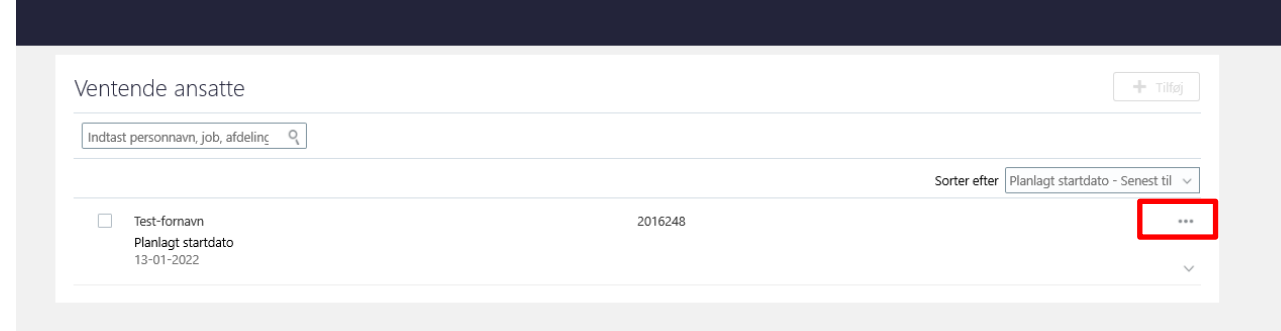

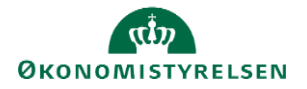

13. Klik på de tre prikker og vælg **Konverter** 

14. I sektionen 'Hvornår og hvorfor' er det muligt at ændre ansættelsesdatoen til en senere dato:

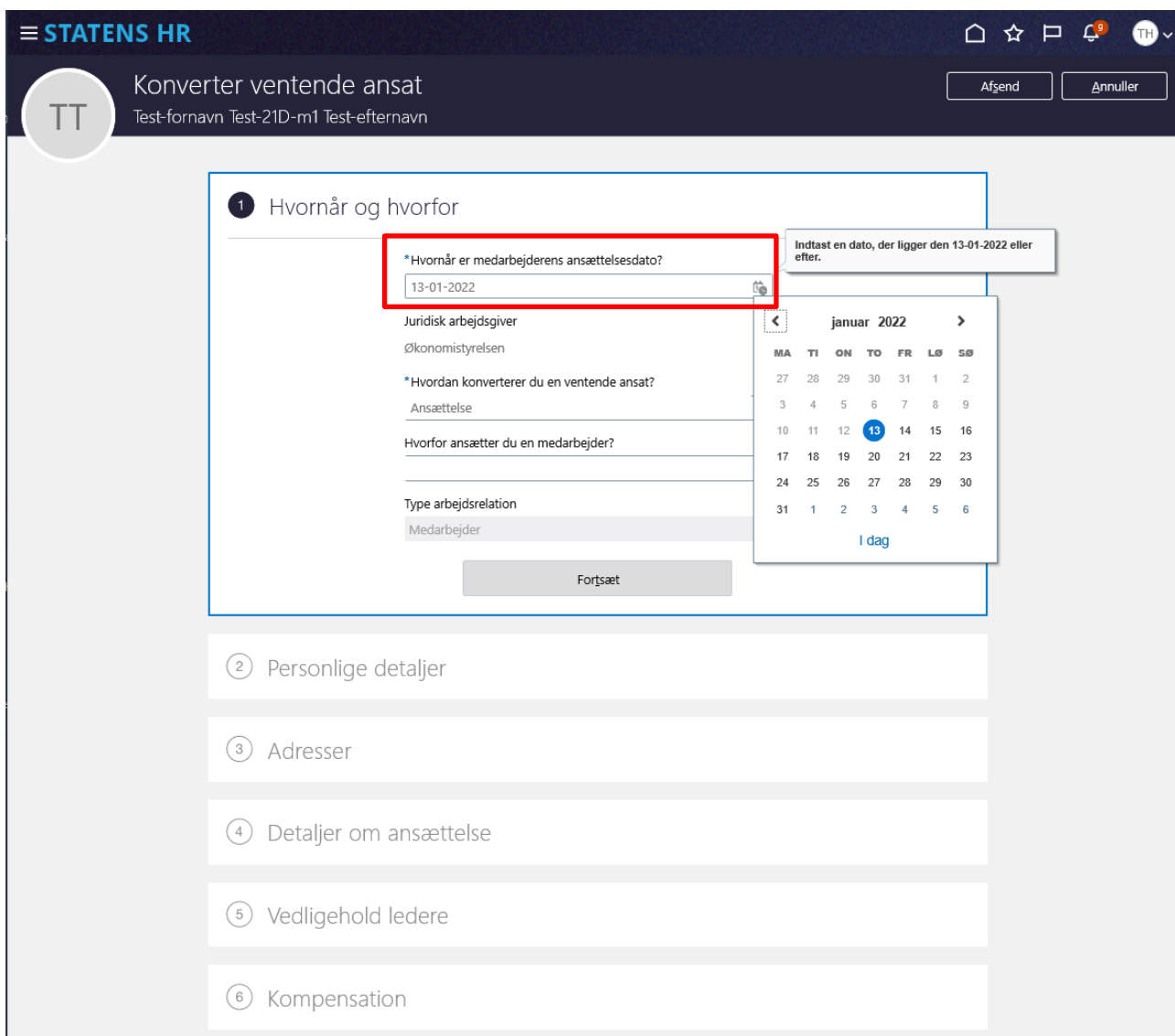

Herefter kan konverteringen forsætter som normalt ved ansættelse af nye medarbejdere.

# **B. Hvis medarbejderes har flere ansættelsesforhold**

### **a) Afslut ansættelsesforhold med forkert startdato**

- 1. Klik på **Min arbejdsstyrke** og **Vis flere** under Hurtige handlinger
- 2. Klik på **Ændr Ansættelsesdetaljer**
- 3. Søg medarbejderen frem i personstyring og klik på navnet.
- 4. Brug evt avanceret søgning for flere søgekriterier

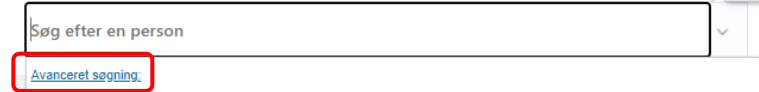

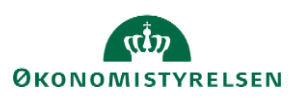

5. Du kan fx bruge stillingsbetegnelsen til at identificere det ansættelsesforhold, som skal afsluttes

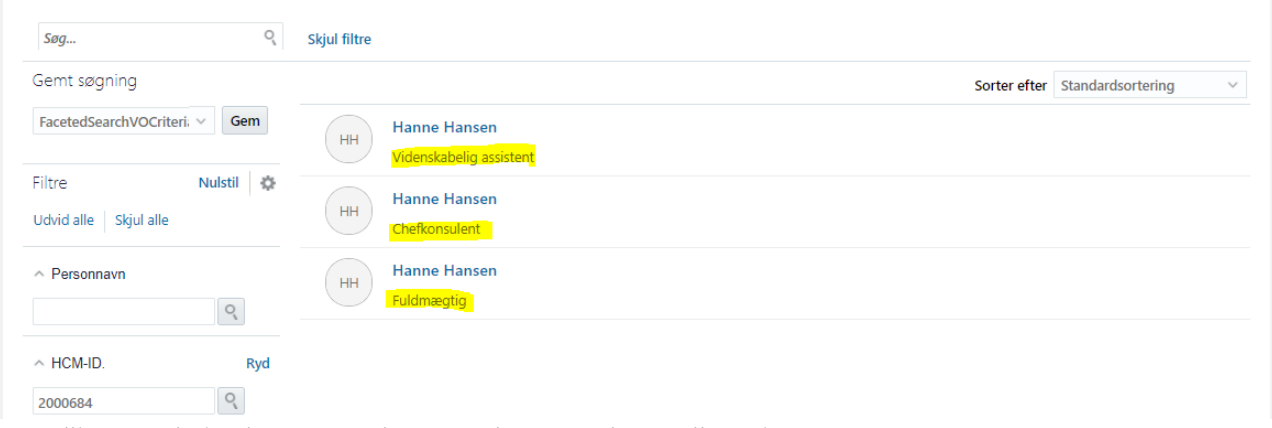

6. Klik på medarbejderens navn i søgeresultaterne. Flowet vil nu åbnes

### Sektion – Hvornår og hvorfor

- 7. Udfyld datofeltet med den dato, hvor ansættelsesforholdet skal afsluttes
- 8. I feltet 'Hvordan ændrer du ansættelsesforholdet?', vælg **Afslut ansættelsesforhold**

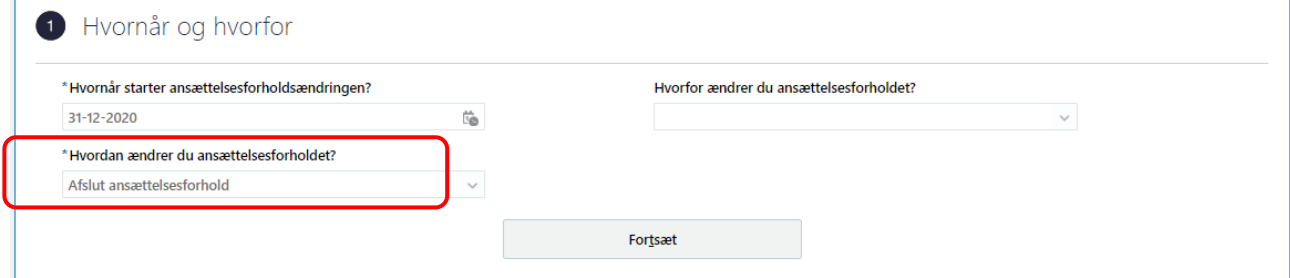

### 9. Klik på **Forsæt**

Sektion - Oplysninger om ansættelsesforholdet

10. Verificer, at det korrekte ansættelsesforhold er valgt

#### 11. Klik på **Fortsæt**

Sektion - Kompensation

12. Tilføj kompensationselementer, hvis relevant

Sektion – Kommentarer og vedhæftninger

- 13. Udfyld evt. kommentar til godkender
- 14. Klik på **Afsend**

Ændringen er nu klar til godkendelse og det valgte ansættelsesforhold vil blive afsluttet.

### **b) Opret nyt ansættelsesforhold med korrekt startdato**

- 1. Klik på **Min arbejdsstyrke** og **Vis flere** under Hurtig handlinger
- 2. Klik på **Tilføj ansættelsesforhold**

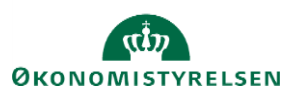

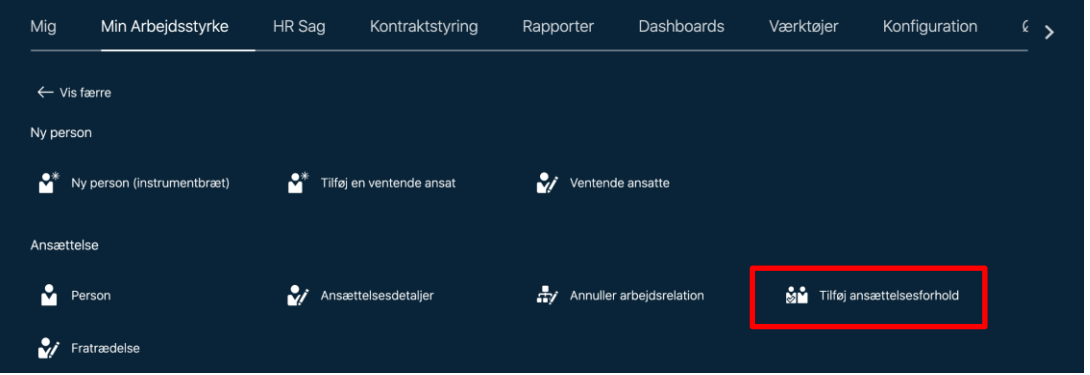

3. Fremsøg den medarbejder der skal have tilføjet et ansættelsesforhold

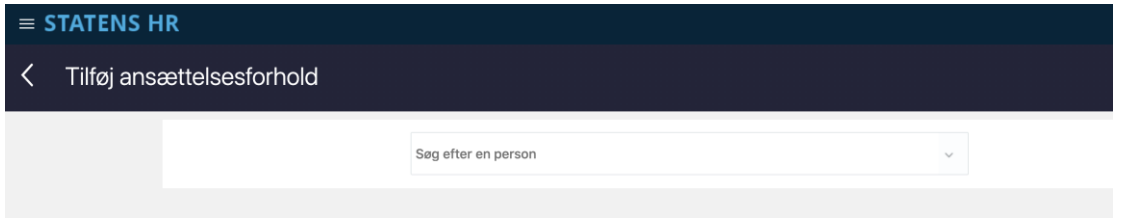

Såfremt der er behov for det kan der vælges 'Avanceret søgning' denne mulighed vises så snart markøren sættes i søgefeltet.

4. Sæt flueben ved de kort, som er relevant for ansættelsen – klik på **Fortsæt**

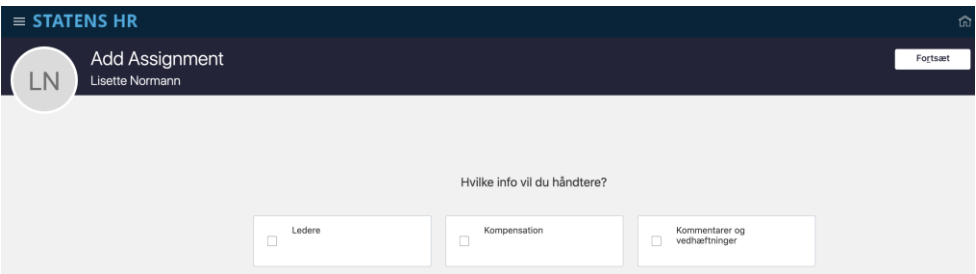

5. Angiv den korrekte **startdato** for ansættelsesforholdet samt hvorvidt ansættelsesforholdet er permanen eller midlertidigt – klik **Fortsæt**

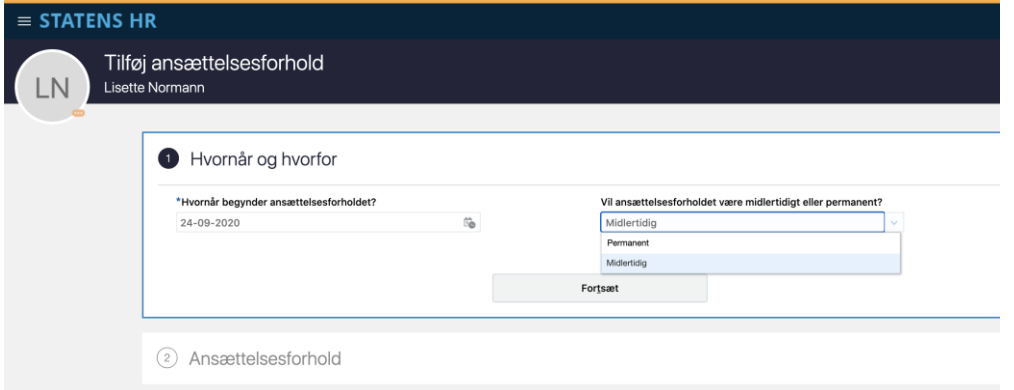

6. Udfyld oplysningerne i det tilføjede ansættelsesforhold – tryk 'fortsæt'

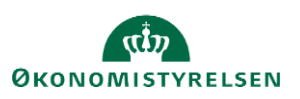

Vejledning til Statens HR **Rolle: HR-medarbejder** Rolle: HR-medarbejder

Emne: Medarbejder oprettet med forkert startdato Version: 03 ID: (6.a.3) Medarbejder oprettet med forkert startdato

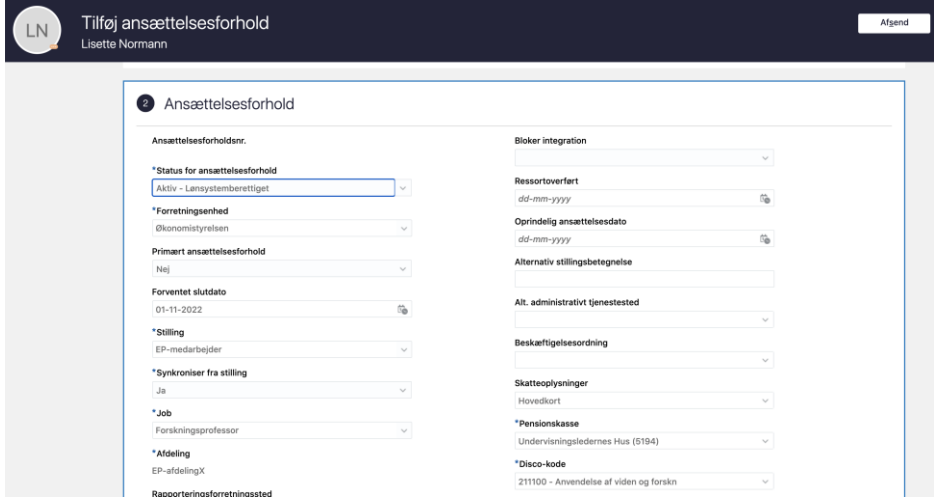

For hjælp til udfyldelse af de enkelte felter på ansættelsesforholdet henvises til vejledningen hertil 'Ansættelse af ny medarbejder'.

**BEMÆRK, at værdierne fra det primære ansættelsesforhold kopieres over i skærmbilledet til oprettelse af et yderligere ansættelsesforhold.**

**Det er yderst vigtigt at der registreres nye værdier i alle relevante felter og at alle øvrige værdier på siden blankes (for eksempel Lønnummer, Brugernavn og E-mail).**

**Dette skal ske af hensyn til den efterfølgende integratione mellm Statens HR og modtagesystemerne.**

- 7. Verificer at den listede leder er korrekt. Klik på fortsæt
- **8.** Tilføj kompensation ved at klikke på 'tilføj'

Under Plan og Lønoplysninger findes lønelementer, som kan tildeles den til medarbejderen.

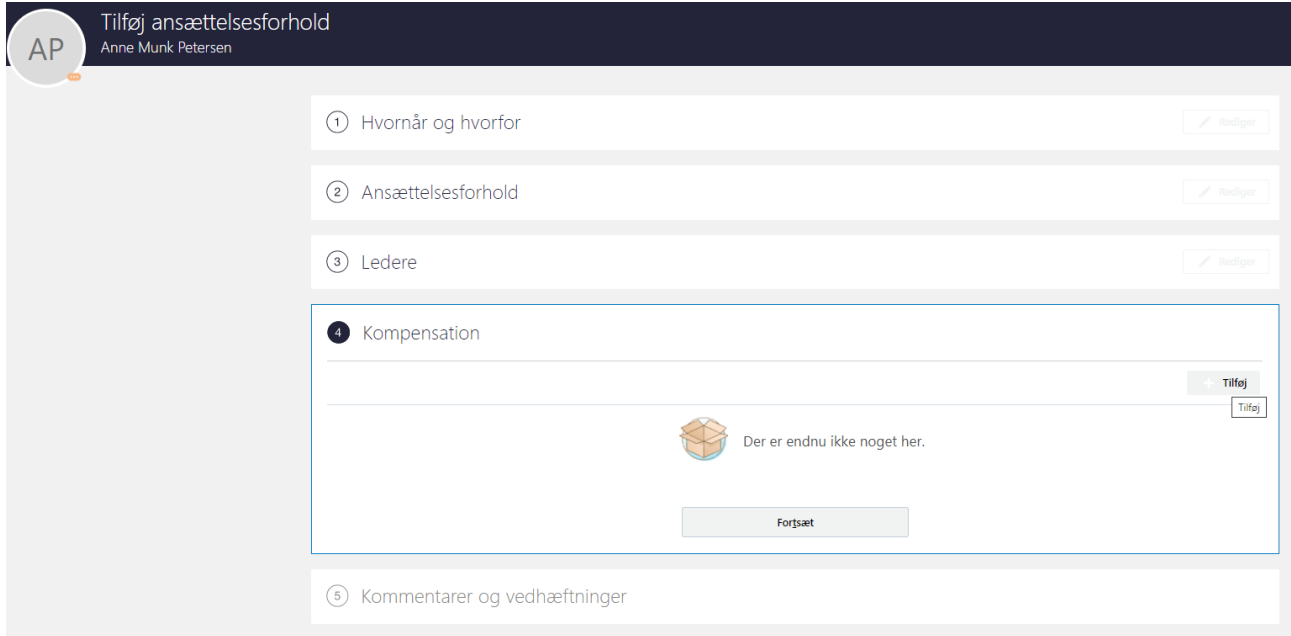

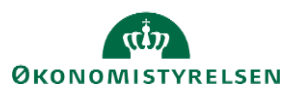

Elementerne er inddelt i tre kategorier: Lønoplysninger, Præansættelse og Øvrige oplysninger.

Vælges eksempelvis basisløn under Lønoplysninger, vises yderligere felter, som kan udfyldes.

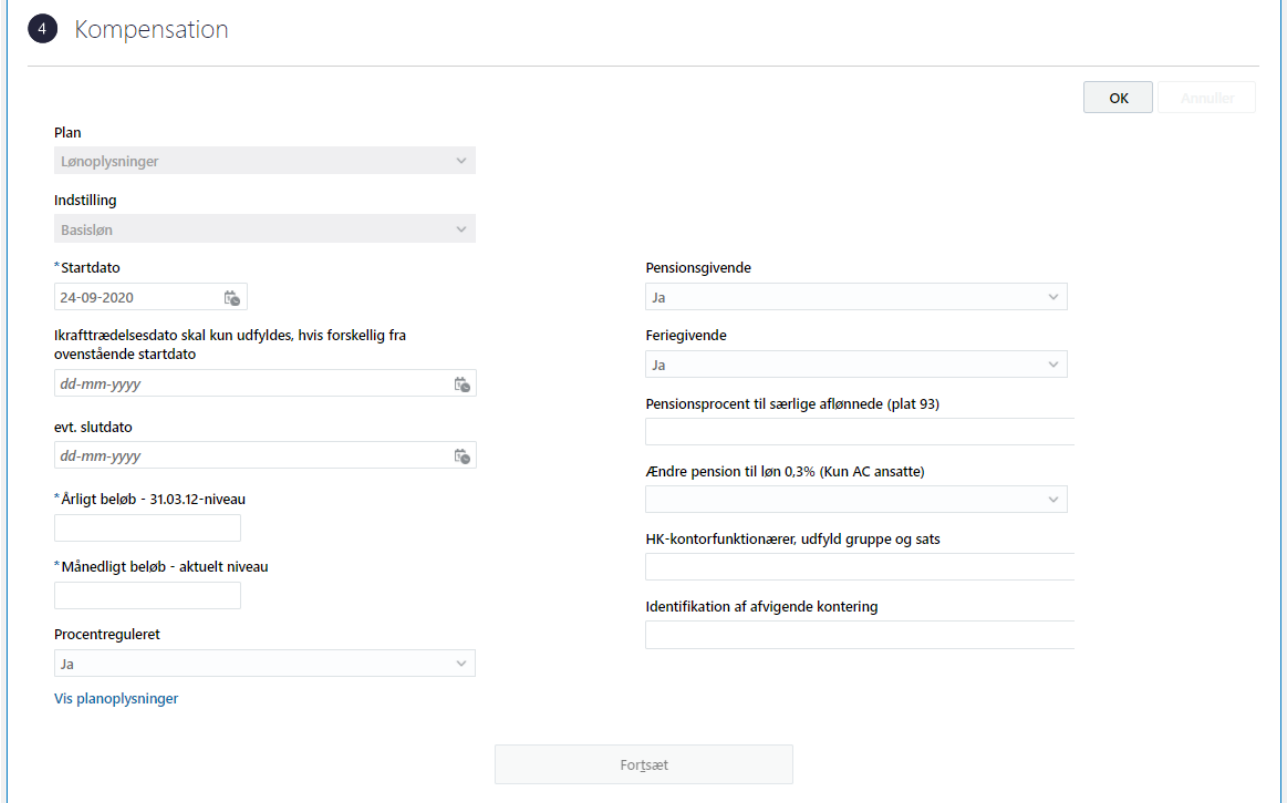

Bemærk at startdato for basisløn er lig med startdatoen for ansættelsesforholdet (udfyldt på step 1). Hvis der eksempelvis skal være en anden startdato for lønelementerne, bruges feltet "Ikrafttrædelsesdato" og dette felt skal kun udfyldes, hvis det er forskellig fra startdato.

Under øvrige oplysninger findes informationer, som ikke direkte har tilkobling til lønelementer.

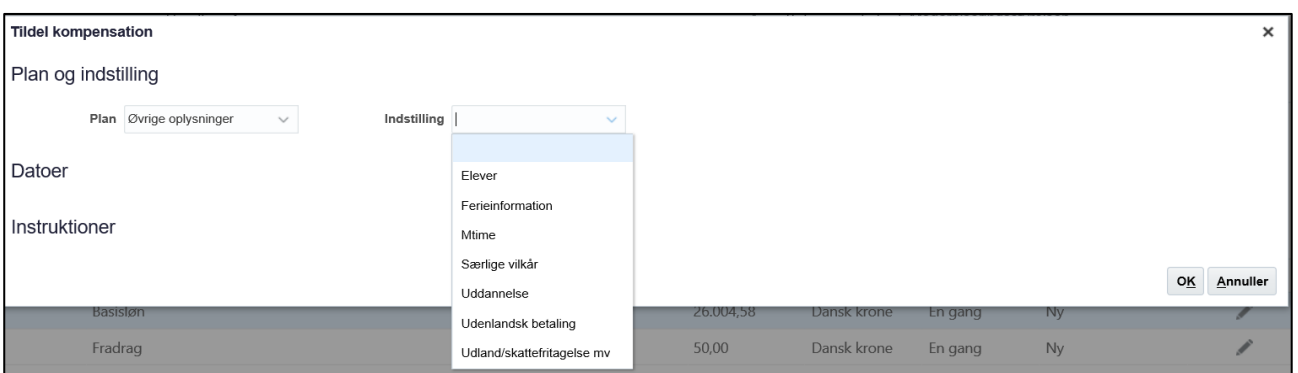

Vælg alle ønskede elementer og udfyld relevante felter.

9. Tilføj evt. kommentar til godkender

Efter afsendelse sendes registreringen til godkendelse som en normal ændring af en medarbejders ansættelsesoplysninger.

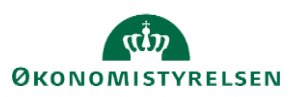

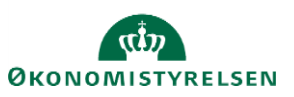